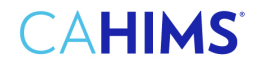

### **Step-by-Step Guide to Submission of Continuing Education Hours for Recertification**

#### 1) Go to HIMSS website here and sign in.

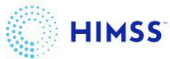

## **Welcome**

Please sign in or create an account.

### Sign In

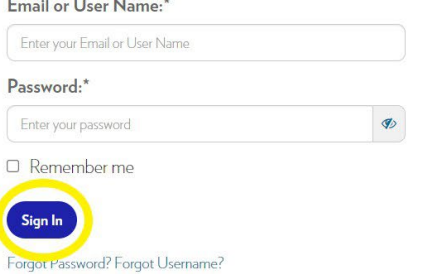

Please contact help@himss.org, our IT Help Desk if you need further assistance with login.

## **Welcome**

Please sign in or create an account.

## Sign In

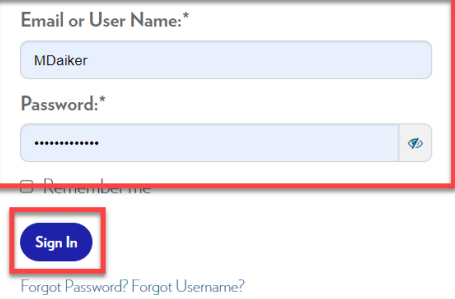

### **Create an Account**

To register for events and become a HIMSS member, create an account. Don't have an account? Set up one now-it takes just a few minutes.

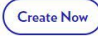

**2) Once you are in your "My Info" page on the left-hand side you will see a menu. At the bottom of the menu click on "Transcripts CE Hours".**

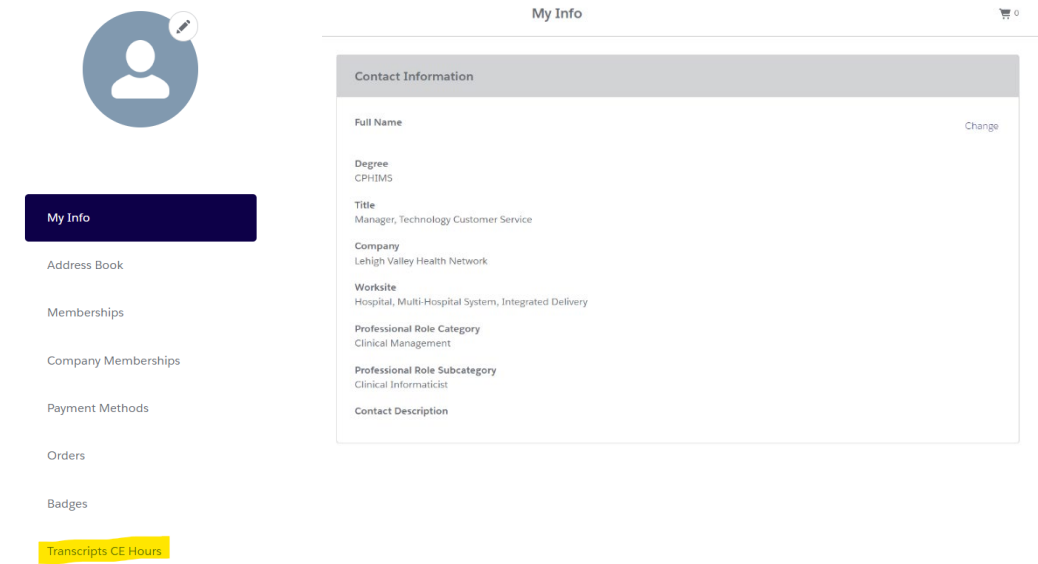

**3) Click on "+ Add CE Hours".**

Instructions:

Click Submit to complete recertification. You will be able to actually submit starting 6 months before end date when you meet the Recertification Requirements.

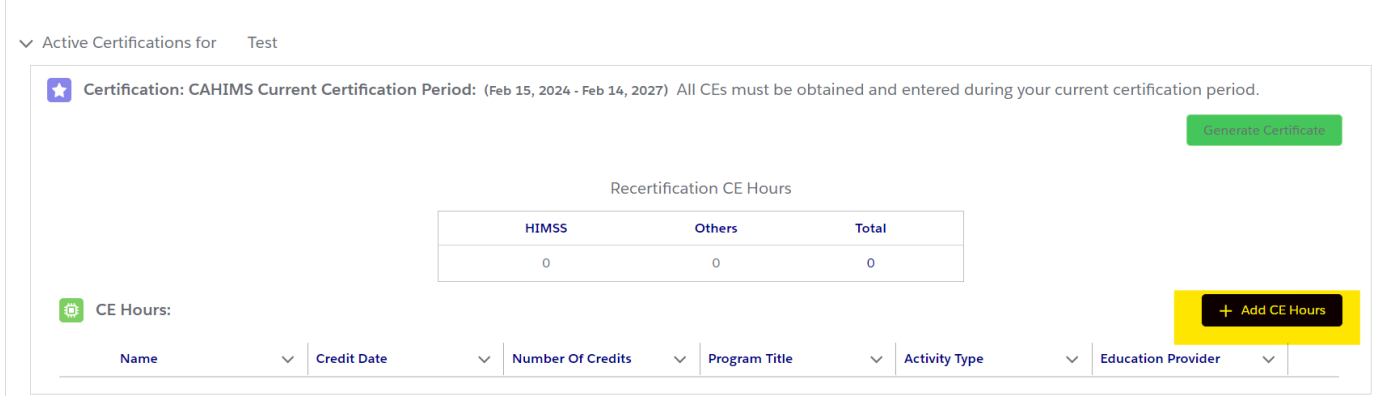

#### *4)* **Fill out the required information and click "Save".**

**[For more](https://www.himss.org/resources-certification/himss-approved-providers-education) information on how to complete these requirements** refer to our Continuing Education [Activities page or our C](https://www.himss.org/resources/certification-continuing-education-activities)[ertification Renewal and Maintenance pag](https://www.himss.org/resources/certification-renewal-and-maintenance)[e.](https://www.himss.org/resources/certification-continuing-education-activities) *Please remember to add and categorize your ethics CEs under the correct "Activity Type" of "Ethics".*

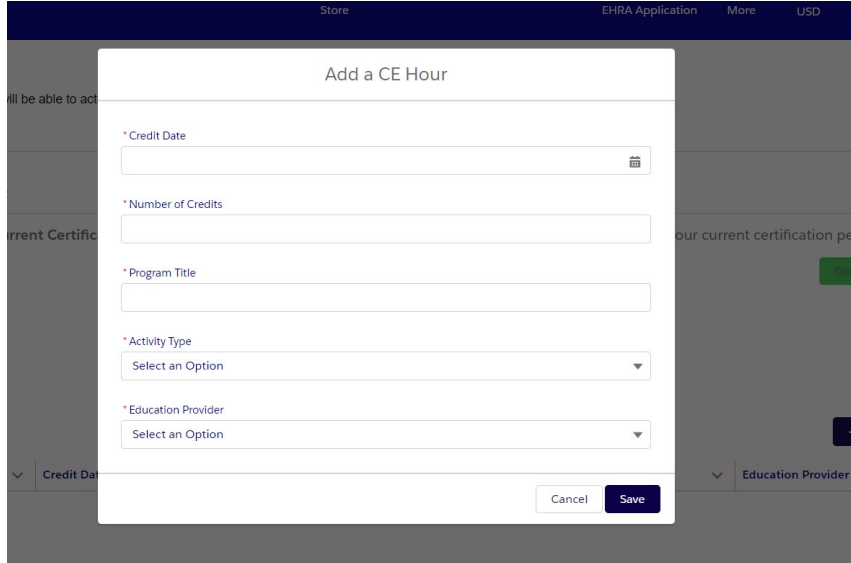

**5) You may "Edit" or "Delete" existing transcripts (continuing education hours) by clicking on the arrow located on the far right of the transcript.**

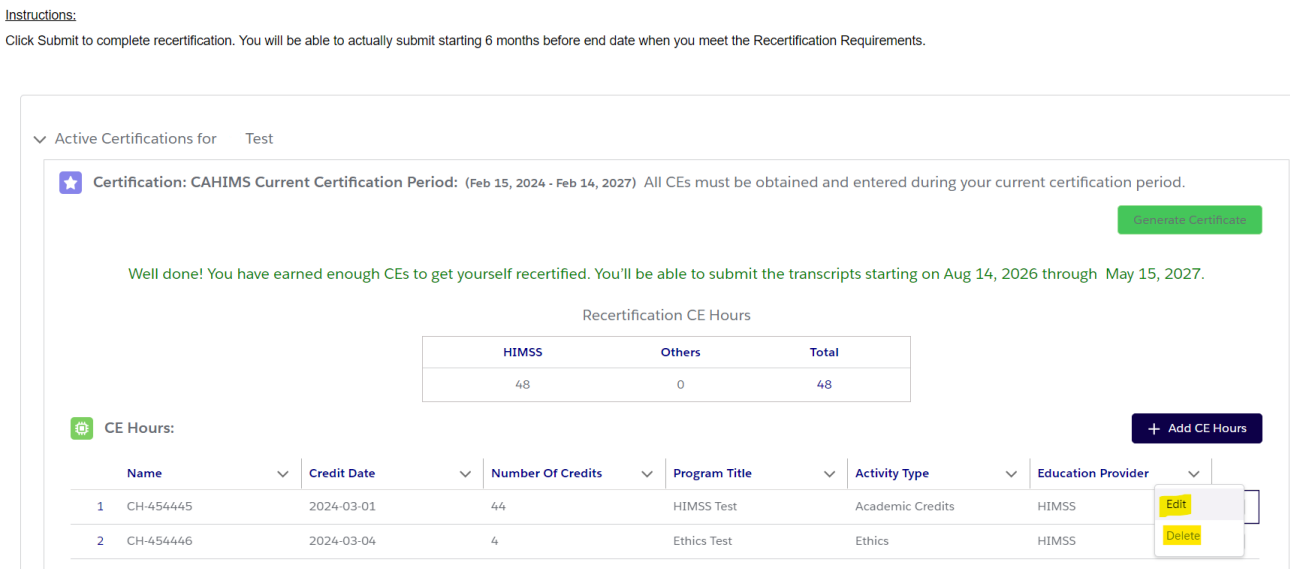

*6)* **When you have met the requirements, the "Submit" green button will become available. Click on "Submit".** *Please note that you are not able to submit transcripts until six-months prior to your recertification date. Until within this timeframe, the "Submit" button will be unavailable.*

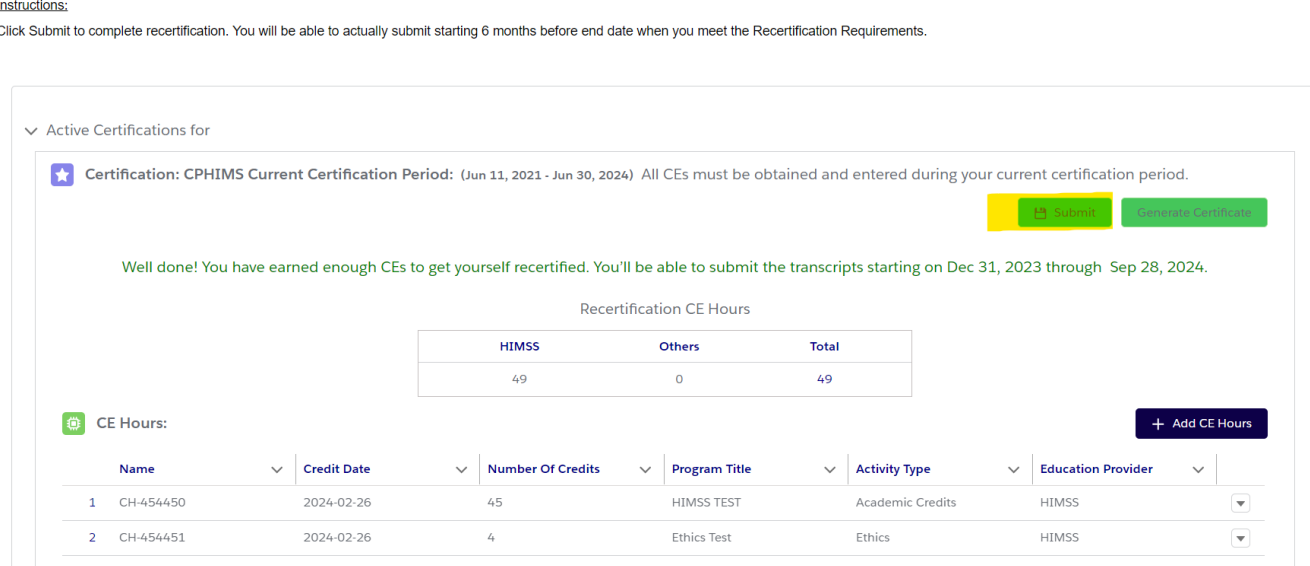

#### **7) Authenticate and Attest.**

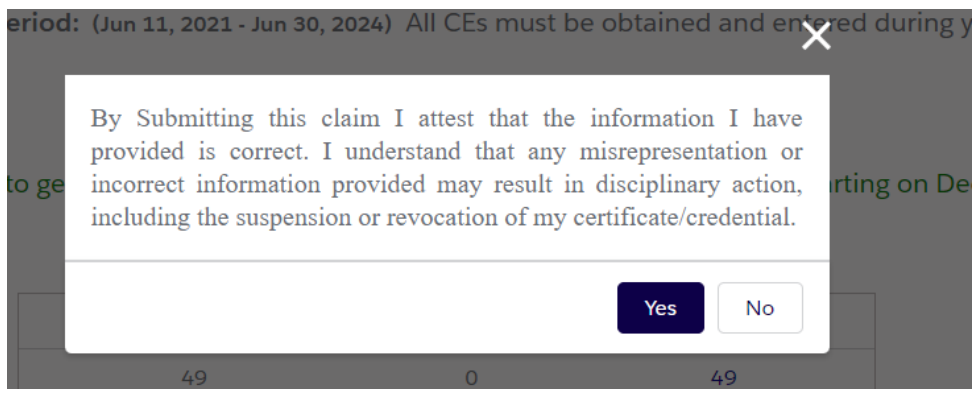

**8) Click "Pay Now" to complete payment.**

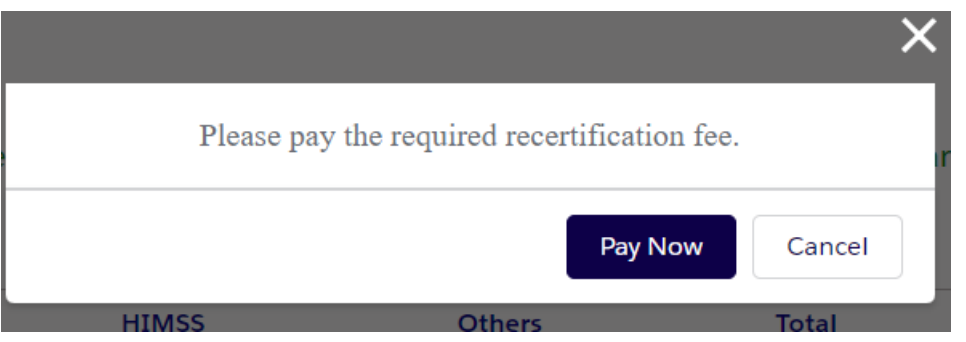

For questions regarding tracking CAHIMS/CPHIMS/CPDHTS continuing education hours online, please contact [certification@himss.org](mailto:certification@himss.org)

**9) Enter and fill out payment information then click on "Process Payment".** *If necessary, you may enter a new "Billing Address" by clicking on "+ Create Address".*

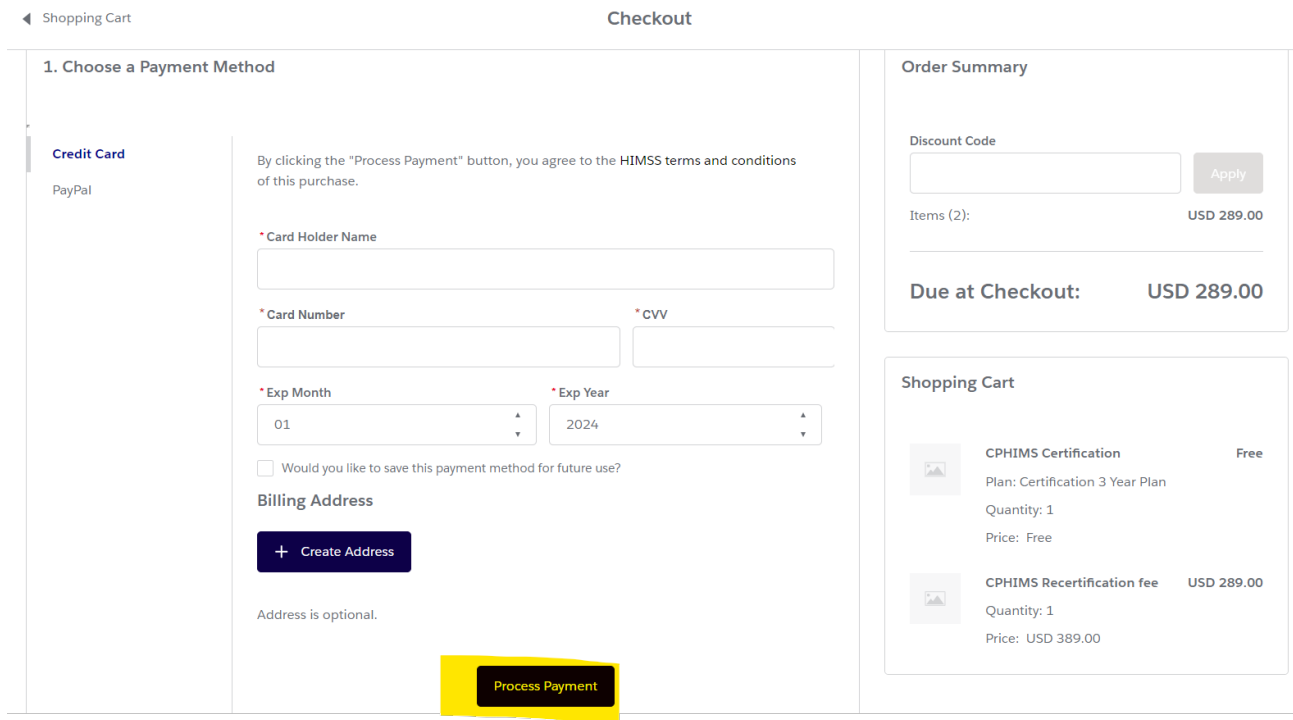

**10) Once payment is complete, you will see the following message: Click on "View Receipt" to access your receipt.**

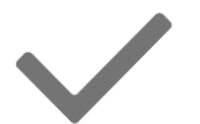

## Payment Successful

Your payment of USD 289.00 was successfully completed.

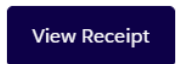